## **Navigationssyste m NAVIGATIONSBILDSCHIRM – ÜBERSICHT**

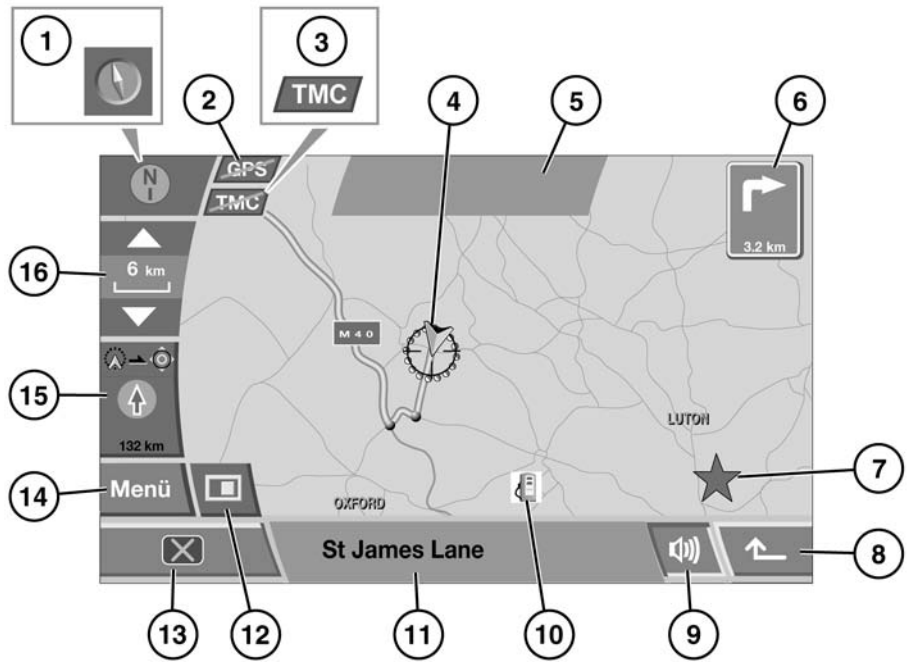

SL 1459 GER

- **1.** Steuerung der Kartenausrichtung: Dieses Symbol steuert die Ausrichtung der Karte. Zum Wechseln zwischen der Ausrichtung "Norden ist oben" oder "Fahrtrichtung ist oben" berühren.
- **2.** Verfügbarkeit des GPS (globales Positionierungssystem): Ist dieses Symbol durchgestrichen, ist das GPS nicht verfügbar.
- **3.** Verfügbarkeit des Verkehrsfunks (TMC). Ist dieses Symbol durchgestrichen, ist TMC nicht verfügbar.
- **4.** Symbol der Fahrzeugposition: Ist **Norden ist oben** gewählt, folgt dieses Symbol der Fahrtrichtung.
- **5.** Meldungsanzeigebereich
- **6.** Entfernung zum nächsten Richtungswechsel
- **7.** Position eines TMC-Vorfalls
- 8. Schaltfläche "Zurück zum vorherigen Bildschirm"
- **9.** Schaltfläche "Wiederholen der letzten Sprachanweisung"
- **10.** Sonderziel (SoZ) Im Beispiel wird ein Tankstellensymbol gezeigt.

*Hinweis: SoZ-Symbole werden bei einem Maßstab von über 1 km (½ Meile) nicht angezeigt.*

- **11.** Aktuelle Straßenposition
- 12. Schaltfläche "Bildschirmmodus-Optionen anzeigen"
- **13.** Schaltfläche "Bildschirm aus"
- 14. Schaltfläche "Zurück zum Navigationsmenü"
- **15.** Luftlinienrichtung und -entfernung zum Ziel. Wird eine Zahl oben rechts an diesem Symbol angezeigt, ist dies die Entfernung zum nächsten Etappenziel.
- 16. Schaltfläche "Maßstabseinstellung"

#### **AUFRUFEN DES NAVIGATIONSSYSTEMS**

Zum Einschalten des Navigationssystem die Schaltfläche **Navigation** berühren. Alternativ kann auch die Taste **NAV** auf der Audio-Systemeinfassung gedrückt werden.

Nach Berühren der Schaltfläche **WEITER** zeigt der Touchscreen den Bildschirm oder das Menü an, das verwendet wurde, als das System das letzte Mal ausgeschaltet wurde.

*Hinweis: Nach ca. zwölf Sekunden werden die Menüschaltflächen ausgeblendet und nur die Karteninformationen angezeigt. Die Schaltfläche MENÜ berühren, um das Menü im Vollbildmodus anzuzeigen.*

## **BILDSCHIRMMODUS-OPTIONEN**

Die Schaltfläche "Bildschirmmodus-Optionen" berühren, um die verfügbaren Optionen anzuzeigen. Das entsprechende Symbol berühren, um den Bildschirmmodus zu wechseln.

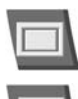

Vollbildschirm anzeigen.

Geteilten Bildschirm anzeigen. Eine detailliertere Ansicht der Umgebung und des Straßennetzes wird auf der rechten Bildschirmseite angezeigt.

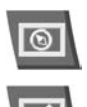

Kompass anzeigen.

Liste der nächsten Kreuzungen und Abbiegerichtungen auf dem geteilten Bildschirm anzeigen.

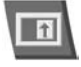

Dieses Symbol zeigt vergrößerte Anleitungsinformationen zur nächsten Kreuzung auf dem aufgeteilten Bildschirm an.

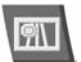

Diese Funktion steht nur bei Fahrten auf der Autobahn zur Verfügung und zeigt die verbleibenden Ausfahrten (bis zur Ausfahrt, die genommen werden soll) sowie deren Nummern an.

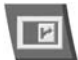

Zeigt automatisch die nächste Kreuzung rechts auf dem Bildschirm an.

## **KOMPASSANZEIGE**

Sowohl im Modus "Norden ist oben" als auch im Modus "Fahrtrichtung ist oben" kann die Kompassanzeige verwendet werden.

## **SPRACHFÜHRUNG**

Die Sprachführung kann jederzeit durch Berühren der Schaltfläche **Sprachführung** auf der Kartenansicht abgebrochen (oder neu aufgerufen) werden.

Zum Einstellen der Lautstärke der Sprachführung die **Klang**taste auf der Systemeinfassung drücken, während die Sprachführung aktiv ist. Sobald das Menü **Lautstärke** angezeigt wird, **NAV-Lautstärke** auswählen und die gewünschte Lautstärke einstellen. Nach ca. zehn Sekunden kehrt der Bildschirm zur vorherigen Anzeige zurück.

## **PERSÖNLICHE NAVIGATIONSEINSTELLUNGEN**

Um das Menü für die Einstellungen des Navigationssystems aufzurufen, **NAVIGATIONSEINST.** aus dem Hauptmenü auswählen.

Die folgenden Parameter können konfiguriert werden:

- Persönliche Einstellungen in Bezug auf die Funktionsweise des Systems (z. B. Vorlesen der Ankunftszeit, Kartentextgröße, Tastaturanordnung usw.)
- Symbole von Sonderzielen (SoZ) können zur Kartenansicht hinzugefügt oder von ihr entfernt werden.
- RDS-TMC-Verkehrsmeldungs-Einstellungen: Siehe Seite **[167, RDS-TMC – ÜBERSICHT](#page-12-0)**.
- 2D/3D-Ansicht Die Kartenansicht und die Führungsansicht können in 2D- bzw. 3D-Ansichten angezeigt werden.
- System-Standardeinstellungen können wiederhergestellt werden.
- Die Fahrzeugposition kann kalibriert werden.

*Hinweis: Einstellungen in Bezug auf Sprache, Bildschirmhelligkeit usw. werden für das gesamte Fahrzeugsystem über SYSTEMEINSTELLUNGEN festgelegt, die über das Startmenü aufgerufen werden.*

*Hinweis: Die Option KARTENWECHSEL wird vom Land Rover Vertragspartner bzw. autorisierten Servicebetrieb verwendet, um im System gespeicherte Karteninformationen zu aktualisieren. Im Kartenwechsel stehen keine vom Benutzer konfigurierbaren Einstellungen zur Verfügung.*

#### **ZIELEINGABE**

Im Navigationsmenü **Etappenziel Eintrag** auswählen.

Falls die Reise in ein anderes Land führt, ist es empfehlenswert, vor der Eingabe des Ziels die Zielsuche mit der Schaltfläche **Suchgebiet** zu ändern. Dadurch kann die Route schneller berechnet werden.

Ein Ziel kann nach verschiedenen Methoden eingegeben werden. Jede Methode ermöglicht es, aus einer Liste Routenpräferenzen oder alternative Routen auszuwählen und Zwischenstationen in die Reise einzufügen.

Es stehen die folgenden Zieleingabeoptionen zur Verfügung; alle werden durch Berühren der entsprechenden Schaltfläche gewählt:

- **Adresse:** Ermöglicht die Eingabe einer bestimmten Adresse, Straße oder Stadt.
- **Sonderziel (SoZ):** Ermöglicht die Auswahl eines Ziels aus den SoZ-Kategorien.
- **PLZ:** Die einfachste Methode zur Eingabe eines Ziels ist die Verwendung einer Postleitzahl.
- **Zielsuche über Karte:** Ein Ziel kann durch Tippen auf eine Karte ausgewählt werden.
- **Koordinaten:** Das Ziel wird in Form von Längenund Breitengraden eingegeben.
- **Adressbuch:** Im Systemspeicher können bis zu 106 Ziele gespeichert werden.
- **Voriges Ziel:** Die letzten 20 Ziele werden für zukünftige Zwecke gespeichert, eines davon kann mit dieser Option ausgewählt werden.
- **Autobahn-Auf-/Ausf:** Ermöglicht die Auswahl eines Autobahnkreuzes als Ziel.
- **Heimadresse:** Zum Speichern eines häufig verwendeten Orts.
- **Offroad-Punkt:** Ermöglicht die Wahl eines Ziels der Geländenavigation.

#### **EINGABE EINER ADRESSE ALS ZIEL**

Zunächst **Adresse**, dann **Stadt** auswählen und über die Tastatur eine Stadt eingeben. Anschließend über die Schaltfläche **Straße** die Straße eingeben und, sofern bekannt, die Haus-Nr.

Wird in **Straße** oder **Stadt** eine Eingabe gemacht erkennt und das System genügend Buchstaben, wird eine Liste dazu passender Optionen aus der Datenbank angezeigt. Die gewünschte Straße oder Stadt durch Berühren auswählen.

Nach Eingabe der Adresse die Schaltfläche **OK** berühren, daraufhin wird eine Zielkarte mit Pfeilen für die Feineinstellung angezeigt.

Zur Feineinstellung des Ziels den entsprechenden Pfeil auf dem Bildschirm berühren. Wenn die Route berechnet werden soll, die Schaltfläche **Ziel** berühren.

Daraufhin wird eine Route berechnet und eine Kartenübersicht der Route angezeigt. Das Ziel wird mit einem weißen Ring in einem roten Kreis gekennzeichnet.

Sind Ziel und Route korrekt, die Schaltfläche **Start** berühren und die Reise beginnen. Die Route wird auf der Karte mit einem Pfeil markiert, der den aktuellen Standort anzeigt, Sprachanweisungen führen entlang der Route.

## **EINGABE EINES SONDERZIELS (SOZ) ALS ZIEL**

Die Schaltfläche **SoZ** auswählen, dann einen **SoZ Namen**. Mit der Tastatur einen Ortsnamen eingeben (z. B. Banbury), um damit in Zusammenhang stehende Orte auf der Karte anzuzeigen.

Die Schaltfläche **Kategorie** berühren, um eine Liste der SoZ-Kategorien einzusehen, oder die Schaltfläche **Liste** berühren, um eine Liste der verfügbaren Sonderziele aller Kategorien in alphabetische Reihenfolge einzusehen.

Sonderziele können auch über die Optionen **SoZ nahe** oder **Telefonnummer** eingegeben werden.

*Hinweis: SoZ-Symbole können nur bis zum Vergrößerungsmaßstab von 1 km (½ Meile) angezeigt werden.*

Wurde ein geeignetes Sonderziel ausgewählt, die Schaltfläche **Ziel** berühren, um die Routenberechnung zu starten.

Es erscheint ein Bestätigungsbildschirm, gefolgt von der Kartenansicht, auf dem das Ziel mit einem weißen Ring in einem roten Kreis gekennzeichnet ist.

Sind Ziel und Route korrekt, die Schaltfläche **Start** berühren und die Reise beginnen. Die Route wird auf der Karte mit einem Pfeil markiert, der den aktuellen Standort anzeigt, Sprachanweisungen führen entlang der Route.

## **EINGABE EINES ZIELS ANHAND EINER POSTLEITZAHL**

Ist die Postleitzahl des Ziels bekannt, kann sie zur Berechnung einer Route verwendet werden. Die Schaltfläche **PLZ** auswählen und über die Tastatur die Postleitzahl eingeben, einschließlich Leerzeichen und Interpunktion. Anschließend **OK** und **Ziel** berühren.

Sind Ziel und Route korrekt, die Schaltfläche **Start** berühren und die Reise beginnen. Die Route wird auf der Karte mit einem Pfeil markiert, der den aktuellen Standort anzeigt, Sprachanweisungen führen entlang der Route.

Zieleingabe anhand der Postleitzahl steht nicht in allen Ländern zur Verfügung. Das Navigationssystem ermöglicht eine uneingeschränkte Postleitzahleingabe in den folgenden Ländern:

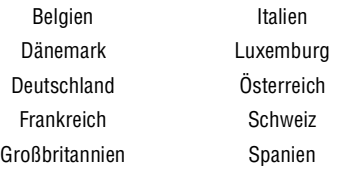

Das Navigationssystem ermöglicht eine eingeschränkte Postleitzahleingabe in den folgenden Ländern:

- Niederlande nur die ersten vier Ziffern, z. B. 4817.
- Schweden nur die ersten drei Ziffern, z. B. muss 162 00 als 162 eingegeben werden.

## **ZIELEINGABE ANHAND DER KARTE**

Befindet sich das Ziel in der Nähe des Fahrzeugstandorts, kann es über die Karte eingegeben werden.

**Zielsuche über Karte** aus dem Menü "Etappenziel Eintrag" auswählen. Die Umgebung wird als Karte mit Pfeilen für die Feineinstellung angezeigt. Mit Hilfe der **Zoom**funktion und den Pfeilen zur Feineinstellung den Zielpfeil über das gewünschte Ziel ziehen und **Ziel** auswählen.

Das Navigationssystem berechnet die Route und zeigt sie auf dem Bildschirm an. Um mit der Zielführung zu beginnen, **Start** berühren.

## **EINGABE EINES ZIELS ANHAND VON KOORDINATEN**

Um ein Ziel mit Längen-/Breitengradangaben zu erreichen, **Koordinaten** auswählen. Die Koordinaten über die numerische Tastatur in den daraufhin angezeigten Bildschirm eingeben.

*Hinweis: Zuerst muss der vollständige Breitengrad eingegeben werden, dann der Längengrad.*

Wurden die Koordinaten (mit den entsprechenden Symbolen für Grad, Minuten, Sekunden) eingegeben, **OK** auswählen. Das System berechnet die Route und zeigt sie auf der Karte an.

*Hinweis: Befinden sich die eingegebenen Koordinaten nicht in dem vom Navigationssystem abgedeckten Gebiet, wird eine Fehlermeldung angezeigt. Eine Fehlermeldung wird ebenfalls angezeigt, wenn die Koordinaten falsch eingegeben wurden.*

#### **ABRUFEN EINES ZIELS AUS DEM SPEICHER**

Mit der Zeit kann eine Liste von gespeicherten Zielen aufgebaut werden. Informationen wie Ortsname, Name einer Person oder eine Telefonnummer können neben jedem Ziel gespeichert werden.

Adressbuch aus dem Menü "Etappenziel Eintrag" auswählen. Das Menü "Speicherpunkte" wird mit einer Liste der bereits gespeicherten Ziele angezeigt. Mit den Pfeilschaltflächen durch die Liste blättern. Ein Ziel durch Berühren auswählen, daraufhin werden die Details als Bestätigung angezeigt. Zur Bestätigung und Auswahl **Ziel** berühren.

Das Navigationssystem berechnet die Route und zeigt sie auf der Karte an.

*Hinweis: Während der Fahrt ist das Blättern durch die Zielliste deaktiviert. Es kann nur aus den Zielen am Anfang der List ausgewählt werden.*

#### **ABRUFEN EINES VORHERIGEN ZIELS**

Um eines der letzten 20 Ziele aufzurufen, **Voriges Ziel** auswählen. Daraufhin wird eine Liste der gespeicherten Ziele angezeigt. Das gewünschte Ziel durch Berühren auswählen. Die Details werden als Bestätigung angezeigt, zur Bestätigung **Ziel** auswählen.

Das Navigationssystem berechnet die Route und zeigt sie auf der Karte an.

*Hinweis: Während der Fahrt ist das Blättern durch die Zielliste deaktiviert. Es kann nur aus den Zielen am Anfang der List ausgewählt werden.*

## **ABRUFEN EINES AUTOBAHNKREUZES ALS ZIEL**

Autobahnkreuze müssen zuerst gespeichert werden, bevor sie als Ziel eingegeben werden können. Die Autobahnen werden auch als Speicherpunkte abgelegt. Siehe Seite **[163, SPEICHERN NEUER](#page-8-0)  [ORTE](#page-8-0)**.

**Autobahn-Auf-/Ausf** auswählen, um eine Liste der gespeicherten Autobahnkreuze anzuzeigen, dann das gewünschte Kreuz durch Berühren auswählen. Die Details werden als Bestätigung angezeigt, zur Bestätigung **Ziel** auswählen.

Das Navigationssystem berechnet die Route und zeigt sie auf der Karte an.

*Hinweis: Während der Fahrt ist das Blättern durch die Zielliste deaktiviert. Es kann nur aus den Zielen am Anfang der List ausgewählt werden.*

#### **ABRUFEN DER HEIMADRESSE ALS ZIEL**

Ist eine Heimadresse eingespeichert (siehe Seite **[163, SPEICHERN NEUER ORTE](#page-8-0)**), kann sie einfach abgerufen werden.

**Heimadresse** auswählen und mit **OK** bestätigen. Das Navigationssystem berechnet die Route und zeigt sie auf der Karte an. **Start** auswählen, um die Reise anzutreten.

## **ABRUFEN EINES GELÄNDEPUNKTS**

Wurde bereits eine Geländeroute bereits gespeichert, kann sie abgerufen und als neues Ziel eingegeben werden.

**Offroad-Punkt** auswählen und eine Liste mit den gespeicherten Routen wird angezeigt. Es können bis zu 20 Geländepunkte gespeichert werden (siehe Seite **[163, SPEICHERN NEUER ORTE](#page-8-0)**). Die gewünschte Route aus der Liste auswählen und zum Bestätigen berühren. Die Details werden als Bestätigung angezeigt, zur Bestätigung **Ziel** auswählen. Das Navigationssystem berechnet die Route und zeigt sie auf der Karte an. **Start** auswählen, um die Reise anzutreten.

*Hinweis: Während der Fahrt ist das Blättern durch die Zielliste deaktiviert. Es kann nur aus den Zielen am Anfang der List ausgewählt werden.*

# **ÄNDERN EINER ROUTE**

Die vom Navigationssystem berechnete Route entspricht u. U. nicht ganz den Anforderungen einer bestimmten Fahrt. Die Route kann anhand verschiedener Optionen den persönlichen Bedürfnissen angepasst werden, u. a.:

- Auswahl an Routen
- Bestimmte Straßenarten
- **Fahrzeugtransportarten**
- Hinzufügen zusätzlicher Punkten entlang der Route

Jede der Optionen kann über eine Schaltfläche aufgerufen werden, sofern sie zur Verfügung steht.

# **ROUTENPRÄFERENZEN**

Bei jeder der oben beschriebenen

Zieleingabemethoden wird bei Auswahl der Route eine Kartenansicht mit Pfeilen zur Feineinstellung und mit der ausgewählten Route angezeigt. Rechts auf diesem Bildschirm befindet sich die Schaltfläche **Bevorz Route**.

Über diese Schaltfläche können eine Reihe von für die gewählte Route verfügbaren Optionen ausgewählt werden. Zu den Optionen gehören u. a.:

- Autoreisezug zul.
- Eingeschr. Straßen zulassen
- Fähre zulassen
- Hauptstr. zulassen (einschließlich Autobahnen)
- Maut-Straße zul.

Mit den Pfeilschaltflächen durch die Liste blättern. Zum Auswählen einer Option die entsprechende Schaltfläche berühren und mit **OK** bestätigen. Das Navigationssystem berechnet daraufhin die Route entsprechend der gewählten Option neu und fährt in gewohnter Weise fort.

Das Menü "Routenkriterien" kann auch über das Hauptnavigations-Menü aufgerufen werden. Hier **Routen-Optionen** auswählen, gefolgt von **Routenkriterien**.

## **AUSWÄHLEN ALTERNATIVER ROUTEN**

Bei der Einstellung eines Ziels zeigt die Kartenansicht die vom Navigationssystem berechnete, vorgeschlagene Route an. Um alternative Routen anzuzeigen, **3 Rout.** am unteren Bildschirmrand auswählen. Bis zu drei alternative Routen werden daraufhin auf der rechten Seite des Bildschirms angezeigt.

Um eine der alternativen Routen auszuwählen, die entsprechende Infobox berühren. Das Navigationssystem fährt dann auf gewohnte weise mit der neu gewählten Route fort.

#### **HINZUFÜGEN VON ETAPPENZIELEN ZU EINER ROUTE**

Die zusätzlich zu einer Route hinzugefügten Ziele werden als Etappenziele bezeichnet. Es können bis zu fünf Etappenziele zu einer Route hinzugefügt werden. Um ein Etappenziel hinzuzufügen, vor dem Auswählen der Route durch **Start** (zum Antreten der Fahrt) **Route änd** am unteren Bildschirmrand auswählen. Der Bildschirm **Routen-Optionen** wird angezeigt.

**Ziel- Und Etap. -Ziel** auswählen, anschließend **Hinz**. Das Menü "Zieleingabe" wird angezeigt und die Etappenziele können in derselben Weise hinzugefügt werden wie das ursprüngliche Ziel.

Sobald ein neues Etappenziel hinzugefügt wurde und die Kartenansicht zu sehen ist, zum Bestätigen **Wegpunkt** auswählen.

Das System kehrt dann zum Menü "Routen-Optionen" zurück, wo nach Bedarf weitere Etappenziele hinzugefügt werden können. Um ein Etappenziel zwischen zwei anderen Etappenziele hinzuzufügen, die Schaltfläche **Hinz** zwischen ihnen berühren. Nachdem alle Etappenziele hinzugefügt wurden, **Berechnen** auswählen, um die Route zu berechnen. Zum Antreten der Reise **Start** auswählen.

Etappenziele können während der Fahrt jederzeit durch Auswahl von **Wegpunkt** und Befolgen des oben beschriebenen Vorgangs hinzugefügt werden.

#### **ÄNDERN DER REIHENFOLGE VON ETAPPENZIELEN**

Zum Ändern der Reihenfolge von Etappenzielen, **Wegpunkt** und anschließend **Änd.** auswählen. Es wird eine Liste der Etappenziele auf der aktuellen Route angezeigt. **Standort Ändern** auswählen, daraufhin wird die Schaltfläche **Reihenfolge Ändern** angezeigt. Die Schaltfläche erneut berühren, um sie zu markieren, anschließend die Etappenziele in der gewünschten Reihenfolge berühren. Die der Reihenfolge entsprechende Nummer wird rechts von jedem Etappenziel angezeigt. Ist die neue Reihenfolge korrekt, mit **OK** bestätigen. Die neue Route wird berechnet. Die Nummern werden auf der Karte neben den Etappenziele angezeigt und zeigen ihre Reihenfolge auf der Route an. Zum Antreten der Reise **Start** auswählen.

## **ROUTENVORSCHAU**

Aus dem Menü "Routen-Optionen" kann eine Vorschau der gewählten Route Abbiegung für Abbiegung angezeigt werden.

Es kann eine Straßenliste angezeigt werden mit der Option, nach Bedarf Straßenvermeidungswünsche einzugeben. Aus dem Menü "Routen-Optionen" **Routenvorschau** auswählen. Es wird eine Karte angezeigt, die den aktuellen Fahrzeugstandort anzeigt. Über verschiedene Schaltflächen am unteren Bildschirmrand kann die Route nach Bedarf wiedergegeben werden.

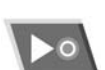

Wiedergabe der Vorschau starten

Zum nächsten Etappenziel oder Ziel springen

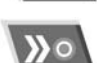

Schneller Vorlauf durch die Vorschau (nur während der Wiedergabe verfügbar)

Anhalten der Vorschau-Wiedergabe

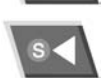

Routenvorschau rückwärts, angefangen mit dem Ziel

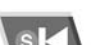

Zurück zum Startpunkt springen

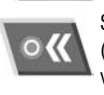

Schneller Rücklauf durch die Vorschau (nur während der Wiedergabe verfügbar)

*Hinweis: Sind Etappenziele auf der Route, macht die Vorschau bei jedem Etappenziel eine Pause. Um die Vorschau fortzusetzen, die entsprechende Vorschau-Schaltfläche berühren.*

## **ANZEIGEN VON SONDERZIELEN (SOZ) IM VORSCHAUMODUS**

Im Vorschaumodus können Sonderziele entlang der Route angezeigt werden. **Änd.** (rechts in der Vorschauansicht) auswählen, um die Optionen für die Bearbeitung der Routenvorschau anzuzeigen.

Es wird eine Liste der ausgewählten SoZ angezeigt (z. B. Tankstellen, Restaurants, Hotels usw.). Wird die gewünschte SoZ-Kategorie nicht angezeigt, **Sonstige** auswählen, um eine vollständige Liste anzuzeigen. Nach der Auswahl einer SoZ-Kategorie mit **OK** bestätigen.

*Hinweis: Über das Bearbeitungsmenü der Routenvorschau kann der Benutzer auch andere Wiedergabeeinstellungen nach Bedarf ändern.*

## **VOLLSTÄNDIGE ROUTENVORSCHAU UND ABBIEGELISTE**

Um eine Vorschau der gesamten Route anzusehen, aus dem Menü "Routen-Optionen" Fahrtroute anz. auswählen. Daraufhin wird eine Ansicht der gesamten Route angezeigt.

Es wird eine Liste aller Straßen auf der Route angezeigt, einschließlich ihrer Bezeichnungen, der Entfernung zwischen den Abbiegungen und der Kreuzungs- bzw. Abbiegungsart.

**AbbListe** auswählen, um eine Liste aller Straßen auf der Route anzuzeigen (möglicherweise müssen die Schaltflächen zum Blättern verwendet werden, um die gesamte Liste einzusehen).

Um eine bestimmte Straße auf der Liste zu vermeiden, **Straße meiden** auswählen, daraufhin wird eine Liste der Straßennamen angezeigt. Auf der Liste eine zu vermeidende Straße berühren, anschließend zur Bestätigung **Ja** auswählen. Um einen bereits eingegebenen Straßenvermeidungswunsch abzubrechen, die markierte Straße erneut berühren.

Wenn alle Angaben korrekt sind, **Neue Route** auswählen, um die neue Route zu berechnen, anschließend **Start** auswählen.

# <span id="page-8-0"></span>**SPEICHERN NEUER ORTE**

Um einen Ort zu speichern, **Adressenspeicher** aus dem Navigationsmenü auswählen.

Es können verschiedene Orte im Navigationssystem gespeichert werden (z. B. Arbeitsplatz, Straßenkreuzung, ein Lieblingsrestaurant oder ein zu vermeidendes Gebiet).

Es können bis zu 106 Orte für zukünftige Zwecke gespeichert werden. Die Schaltfläche **Heimadresse** und die Speicherschaltflächen 1–5 können mit sechs dieser Orte belegt werden.

Um einen Ort hinzuzufügen, **Speicherpunkte** auswählen, dann Hinz. Die Seite "Adresse Speichern" wird angezeigt.

In diesem Beispiel wird die Ausfahrt der M69 zur Hauptverkehrsstraße A5 gespeichert.

**Autobahn-Auf-/Ausf** auswählen; die Tastatur wird eingeblendet.

Den Autobahnbuchstaben **M** über die Tastatur eingeben, anschließend **0–9** auswählen, damit die Zifferntastatur eingeblendet wird, dann die Autobahnnummer eingeben (z. B. **69**). Autobahn **M69** aus der Liste auswählen. **Ausfahrt** auswählen, um eine Liste der Ausfahrten auf der M69 anzuzeigen.

Mit den Pfeilschaltflächen durch die Liste blättern und **A5** auswählen.

Es wird eine Kartenansicht mit Pfeilen für die Feineinstellung angezeigt. Falls erforderlich, das Ziel mit den Pfeilen genau einstellen und mit **OK** bestätigen.

Der Bildschirm kehrt zum Menü "Adressbuch" zurück. Vor dem Speichern des Standorts können weitere Informationen wie folgt hinzugefügt werden:

#### • **Attribute:**

Um ein Attribut zu dem Speicherpunkt hinzuzufügen, die Attribut-Schaltfläche berühren.

Dadurch kann der Speicherpunkt als Heimadresse oder als anderer wichtiger Ort bezeichnet und unter einer der Speicherschaltflächen abgelegt werden.

Um ihn als Heimadresse einzustellen, das Symbol **Heimadresse** am oberen Bildschirmrand berühren.

*Hinweis: Es wird dringend empfohlen, nicht die tatsächlich Heimadresse als Speicherpunkt anzugeben, sondern einen Punkt in deren Nähe. Dadurch wird verhindert, dass Diebe die Heimadresse ausfindig machen können, falls das Fahrzeug samt Hausschlüsseln gestohlen wird.*

Um ihn als einen der beschriebenen fünf Speicherschaltflächen einzustellen, eine noch nicht belegte der Schaltflächen 1–5 berühren und auf dem nächsten Bildschirm einen Namen für den Speicherpunkt eingeben. Anschließend **OK** berühren.

Wenn alle Speicherschaltflächen bereits belegt sind, zurück zum Menü "Speicherpunkte" gehen und mit der Schaltfläche **Löschen** einen der voreingestellten Speicherpunkt löschen.

#### • **Name:**

Um einem Speicherpunkt einen Namen zu geben, **Name** auswählen. Den Namen über die Tastatur eingeben und zur Bestätigung **OK** auswählen.

#### *Hinweis: Um den Namen zu ändern, muss der Eintrag zuerst gelöscht werden.*

Der Name kann auf der Navigationskarte durch Auswahl von **Namen anz.** Menü "Speicherpunkte" angezeigt werden.

#### • **Ort:**

Der Speicherpunkt kann mit Hilfe der Ort-Schaltfläche fein eingestellt werden. Daraufhin wird die Kartenansicht mit den Pfeilen zur Feineinstellung angezeigt. Über diesen Bildschirm kann der Ort geändert werden, wenn alle Angaben korrekt sind, mit **OK** bestätigen.

#### • **Symbol:**

Mit dieser Schaltfläche können ein Symbol und ein Ton zu einem Speicherpunkt hinzugefügt werden. Wird ein Symbol hinzugefügt, wird es auf den Kartenansichten angezeigt, wenn es sich innerhalb des dargestellten Bereichs befindet. Jeder hinzugefügte Ton wird wiedergegeben,

wenn sich das Fahrzeug dem Speicherpunkt nähert.

Nach Berühren der Schaltfläche **Symbol** wird ein Menü mit mehreren Symbolen zur Auswahl angezeigt. Ein Symbol auswählen bzw., wenn kein geeignetes Symbol verfügbar ist, **Kein Symbol** auswählen.

Um einen Ton hinzuzufügen, **Mit Ton** auswählen. Ein Tonsymbol auswählen, dann die **Wiedergabe**-Schaltfläche berühren, um den Ton aufzuzeichnen.

Wenn alle zusätzlichen Informationen gespeichert wurden, mit **OK** bestätigen.

Auf dem Display wird nun das Menü "Adressbuch" angezeigt, das zur Bearbeitung ausgewählt werden kann. Wenn alles korrekt ist, **Zurück** (am unteren Bildschirmrand rechts) auswählen, um zum Menü "Adressbuch" zurückzukehren.

Von diesem Menü aus können Speicherpunkte zu den anderen Kategorien hinzugefügt werden:

- **Adressbuch**
- Adresse
- Heimadresse
- Koordinaten
- PL<sub>7</sub>
- Sonderziele (SoZ)
- Voriges Ziel
- Zielsuche über Karte

Der Vorgang zum Hinzufügen von Speicherpunkten zu den anderen Kategorien ist derselbe wie oben beschrieben.

#### **BEARBEITEN EINES SPEICHERPUNKTS**

Um einen Speicherpunkt zu bearbeiten, **Änd.** aus dem Menü "Speicherpunkte" auswählen.

Den zu bearbeitenden Speicherpunkt auswählen und beim Bearbeiten genauso vorgehen wie bei der Eingabe eines neuen Speicherpunkts.

## **LÖSCHEN EINES SPEICHERPUNKTS**

Um einen Speicherpunkt zu löschen, **Löschen** aus dem Menü "Speicherpunkte" auswählen. Den zu löschenden Speicherpunkt durch Berühren auswählen. Daraufhin wird ein Bestätigungsbildschirm angezeigt, mit **Ja** bestätigen. Der Bildschirm kehrt zum Menü "Speicherpunkte" zurück.

Zum Löschen aller Speicherpunkte auf dem Löschen-Bildschirm **Alle löschen** auswählen.

#### **ZU VERMEIDENDE PUNKTE**

Nachdem eine Route ausgewählt wurde, können einzelne oder mehrere zu vermeidende Orte eingegeben werden.

Nachdem die zu vermeidenden Punkte eingegeben wurden, berechnet das System die Route so, dass sie vermieden werden.

Um einen zu vermeidenden Punkt hinzuzufügen, **Punkte verm.** auswählen, dann **Hinz**. Es wird ein Zielbildschirm mit verschiedenen Optionen zum Hinzufügen zu vermeidender Punkte angezeigt.

Wenn die Kartenansicht zur Feineinstellung angezeigt wird, die Auswahl mit den Pfeilen und der Zoom-Schaltfläche in der gewohnten Weise fein einstellen. Anschließend **OK** auswählen.

Über den darauffolgenden Bildschirm kann die Größe des zu vermeidenden Gebiets mit den Schaltflächen **Verkl.** und **Vergr.** angepasst werden, anschließend mit **OK** bestätigen.

Es wird ein Bestätigungsbildschirm angezeigt und das Gebiet wird gespeichert.

Vom Menü der zu vermeidenden Punkte aus können die zu vermeidenden Punkte mit den Schaltflächen **Änd.** und **Löschen** angepasst oder gelöscht werden.

#### **SPEICHERN EINER HEIMADRESSE**

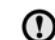

Es wird dringend empfohlen, nicht die tatsächlich Heimadresse zu speichern, sondern einen Ort in deren Nähe. Dadurch wird verhindert, dass Diebe die Heimadresse ausfindig machen können, falls das Fahrzeug samt Hausschlüsseln gestohlen wird.

Über die Heimadressenfunktion kann ein häufig benutztes Ziel schnell und einfach ausgewählt werden. Es kann nur eine Adresse als Heimadresse zugewiesen werden.

Im Menü "Adressenspeicher" HEIMADRESSE auswählen, anschließen **Hinz**.

*Hinweis: Änd. auswählen, um die Einzelheiten eines gespeicherten Orts zu bearbeiten, "Löschen" auswählen, um einen gespeicherten Ort zu löschen.*

Die Eingabe der Heimadresse erfolgt in derselben Weise wie die anderer Ziele, Merkmale usw. können ebenfalls hinzugefügt werden.

## **SONDERZIELE (SOZ)**

Zur Erleichterung der Auswahl werden Sonderziele in verschiedene Typen oder Gruppen eingeteilt. Einige Sonderzielgruppen enthalten auch Untergruppen.

Jedes Sonderziel kann als Ziel ausgewählt oder einer Route als Etappenziel hinzugefügt werden. Auf der Routenkarte wird neben jedem Sonderziel, das hinzugefügt wird, ein Symbol angezeigt.

Um die Anzeige eines Sonderziel-Symbols zu unterdrücken, die zusätzlichen Schaltflächen auf der Kartenansicht berühren. Die Schaltfläche **SoZ** am unteren Bildschirmrand berühren, um das Menü "Schn. Sonderziel" aufzurufen, und **SOZ AUS** auswählen.

#### **SOZ-KATEGORIEN UND -UNTERKATEGORIEN**

Das System verfügt über acht SoZ-Hauptkategorien (siehe unten). Wird eine Kategorie über den SoZ-Kategoriebildschirm ausgewählt, zeigt das Navigationssystem die ersten vier Optionen der Kategorie in alphabetischer Reihenfolge an. Zu jeder Kategorie gehört ein Symbol als visuelle Referenz.

Zum Anzeigen aller Optionen in einer Kategorie die Schaltfläche **Mehr** berühren und eine Kategorie auswählen, um alle darin verfügbaren Optionen einzusehen.

Es werden nur Sonderziele im aktuellen Suchgebiet angezeigt, mit Ausnahme der unter **Alle Suchgebiete** markierten Unterkategorien in der SoZ-Kategorieliste.

## **KATEGORIELISTE**

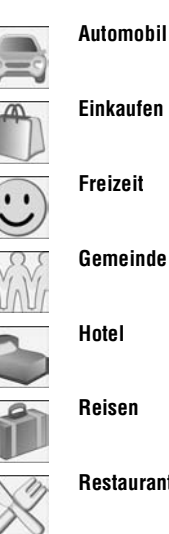

**Einkaufen Freizeit**

**Gemeinde**

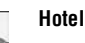

**Restaurants**

**Andere**

## **ERSTELLEN EINES SCHNELL-SOZ-SYMBOLS**

Schnelle Sonderziele sind häufig verwendete SoZ, die in einer speziellen Schnellzugriffsliste gespeichert werden. Dadurch können sie bei Bedarf schnell ausgewählt werden. Es können bis zu fünf Sonderziele gespeichert werden.

Zum Speichern eines Schnell-SoZ:

- **1.** Eine beliebige Stelle der Karte auf dem Bildschirm berühren.
- **2.** Das **SoZ**-Symbol am unteren Bildschirmrand berühren.

*Hinweis: Die SoZ-Schaltfläche ist nur verfügbar, wenn der Vergrößerungsmaßstab kleiner als 1 km (½ Meile) ist.*

- **3.** Die gewünschte Kategorie auswählen. Wird die gewünschte Kategorie nicht angezeigt, die Schaltfläche **Mehr** berühren, um alle Kategorien anzuzeigen.
- **4.** Falls erforderlich, durch die Liste bis zur gewünschten Kategorie blättern und diese berühren, um sie zu markieren.
- **5.** Für andere Sonderziele, die hinzugefügt werden sollen (bis zu fünf), wiederholen und mit **OK** bestätigen.

## **AUSWÄHLEN EINES SCHNELL-SOZ ALS ZIEL**

Während der Fahrt die Schaltfläche **SoZ** am unteren Bildschirmrand und anschließend das Symbol des gewünschten **Schn. Sonderziels** berühren.

## **ÄNDERN EINES SCHNELL-SOZ-SYMBOLS IN EIN NEUES SOZ**

Ändern eines gespeicherten schnellen Sonderziele in ein anderes Sonderziel:

- **1.** Den Bildschirm **Schn. Sonderziel** aufrufen und das zu ändernde Sonderziel auswählen.
- **2.** Die Schaltfläche **Löschen** berühren, um das Sonderziel zu entfernen.
- **3.** Die neue Kategorie, die hinzugefügt werden soll, auswählen und mit **OK** bestätigen.

# <span id="page-12-0"></span>**RDS-TMC – ÜBERSICHT**

RDS-TMC ermöglicht das Erfassen und Anzeigen von Staus auf dem Navigationssystem. Die Informationen werden über einen bestimmten Radiosender (Traffic Master Channel bzw. TMC) empfangen.

Das System weist den Fahrer wie folgt auf Straßenarbeiten, Staus, Unfälle usw. hin, die die aktuelle Fahrt beeinträchtigen könnten:

- An der betreffenden Stelle auf der Karte wird ein TMC-Ereignissymbol angezeigt.
- U. U. erscheint auch ein Text mit den Einzelheiten zu jeder Warnung.
- Die Sprachführung beschreibt den Vorfall (sofern sie aktiviert ist).
- Die dynamische Routenführung berechnet eine neue Route und bietet diese an.
- Alle Warnungen entlang der aktuellen Route werden in einer Liste angezeigt, sortiert nach Straßennamen/Entfernung auf der Route.

## **AKTIVIERUNG VON RDS-TMC**

Zum Aktivieren von RDS-TMC die Schaltfläche **RDS-TMC** im Hauptmenü berühren. RDS-TMC kann auch aus dem Menü "Navigationseinst." ausgewählt werden.

Um mit dem Suchen nach Warnungen zu beginnen, **Ändern** auswählen. Auf dem Bildschirm wird **Suche…** angezeigt; wenn ein geeigneter TMC-Radiosender gefunden wurde, wird er auf der rechten Bildschirmseite angezeigt. Das System sucht weiter nach geeigneten TMC-Sendern.

Die Suche kann jederzeit durch erneutes Berühren von **Ändern** abgebrochen werden. Es wird eine Liste der verfügbaren TMC-Sender angezeigt. Um einen geeigneten Sender auszuwählen, den Namen auf der Liste berühren.

Ist kein TMC-Sender verfügbar oder ausgewählt, ist das TMC-Symbol an der linken Bildschirmseite durchaestrichen.

## **RDS-TMC-EREIGNISSYMBOLE**

TMC-Ereignisse werden als Warnsymbole auf der Karte angezeigt, es kann auch eine detailliertere Warnung angezeigt werden. Liegt ein Ereignissymbol auf der aktuellen Route, wird der Fahrer außerdem über die Sprachführung darauf Aufmerksam gemacht.

TMC-Daten werden bis zu 30 Minuten im System gespeichert.

Die Farbe des TMC-Symbols ändert sich je nach Art und Priorität eines TMC-Ereignisses. Rot bedeutet eine schwere Behinderung. Andere Farben weisen auf weniger schwerwiegende Ereignisse hin. Grau wird für Informationen verwendet.

*Hinweis: TMC-Ereignissymbole erscheinen auf der Karte, auch wenn das Ereignis nicht auf der aktuellen Route liegt.*

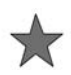

Ereignis (rot)

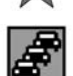

Stau (rot)

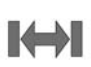

Stillstehender Verkehr in beiden Richtungen (rot)

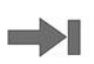

Stillstehender Verkehr voraus (rot)

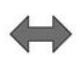

Stockender Verkehr in beiden Richtungen (rot)

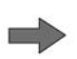

Stockender Verkehr voraus (rot)

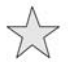

Ereignis (gelb)

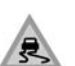

Fahrbahnglätte (gelb)

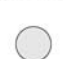

Information (gelb)

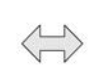

Langsamer Verkehr in beiden Richtungen (gelb)

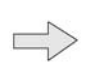

Langsamer Verkehr voraus (gelb)

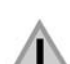

Sonstige Gefahr (gelb)

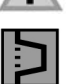

Umleitung (gelb)

Gegenverkehr (rosa)

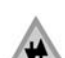

 $\hat{\bullet}$ 

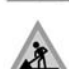

Straßenarbeiten (rosa)

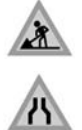

Straßenverengung (rosa)

Unfälle (rosa)

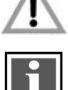

Information (grau)

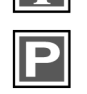

Parkhinweise (grau)

Wird in der normalen Kartenansicht und in einem Maßstab zwischen 50 m und 4 km (1/32 Meilen und 2 Meilen) ein Ereignissymbol angezeigt, können weitere Informationen durch Berühren des Ereignissymbols angezeigt werden.

Die Karte zoomt auf das Ereignissymbol und es wird ein anderes Symbol angezeigt, um das Ereignis zu beschreiben (z. B. Straßenarbeiten).

Am oberen Bildschirmrand erscheint ein Meldungsfenster. Die Schaltfläche **Info** berühren, um weitere Einzelheiten zu dem Verkehrsereignis anzuzeigen.

Die Schaltfläche **Zurück** berühren, um zur Kartenführungsansicht zurückzukehren.

## **ALTERNATIVE ROUTENFÜHRUNG**

Erhält das System eine Ereigniswarnung, berechnet es eine alternative Route. Auf der neuen Route bereits gesetzte Etappenziele berücksichtigt.

Beeinträchtigt das Ereignis das Vorankommen erheblich und wurde dfünf5 Minuten gesetzt, wird für bis zu zehn Minuten eine Meldung angezeigt, die zur Bestätigung der neuen Route auffordert. Nach der Bestätigung wird auf der Karte die alternative Route angezeigt.

## **SPRACHFÜHRUNG MIT RDS-TMC**

Bei aktivierter Sprachführung gibt das System während der Fahrt hörbare Meldungen über Verkehrsereignisse (deaktivert am Ziel).

Zum Wiederholen einer Sprachführungsmeldung das TMC-Warnsymbol berühren.

Nachdem das Fahrzeug das Ereignis passiert hat, wird das nächste Ereignis auf der Route angezeigt.

#### **LISTE DER VERKEHRSEREIGNISSE AUF DER ROUTE**

Während der Fahrt die Schaltfläche **Verkehr auf Route** berühren, um eine Liste der Verkehrsereignisse für die Route zu erstellen.

Die Liste der Verkehrsereignisse zeigt die Ursache der Ereignisse, die Straße, die von dem Ereignis betroffen ist und die Entfernung zu dem Ereignis auf. Zum Anzeigen von mehr Einzelheiten über ein Ereignis oder zum Anzeigen einer Karte des Ereignisgebiets, die entsprechende Schaltfläche **Detail** oder **Karte** neben der Ereignisliste auswählen.

Befindet sich das Fahrzeug nicht auf der markierten Route, wird eine Fehlermeldung eingeblendet.

## **VERKEHRSEREIGNISSE IN DER NÄHE**

Wird die Schaltfläche **Alle Verkehrsereignisse** berührt, werden alle Verkehrsereignisse in der Nähe in einer Liste angezeigt.

Es können bis zu 20 Störungen in Reihenfolge der Entfernung zur aktuellen Fahrzeugposition angezeigt werden. Bei Bedarf die Pfeile zum Blättern verwenden. Während die Liste angezeigt wird, werden die Informationen nicht aktualisiert.

Weitere Informationen werden angezeigt, wenn eine Straße ausgewählt wird.

Durch Berühren der Schaltflächen **Karte** oder **Detail** werden nähere Einzelheiten angezeigt.

#### **PERSONALISIERUNG DER TMC-INFORMATIONEN**

Um anzugeben, welche TMC-Warnungen angezeigt werden sollen, die Schaltfläche **RDS-TMC-Info anzeigen** berühren.

Die Kategorien berühren, um die erforderlichen Verkehrsereignisse (orange) zu markieren. Mit den Pfeilschaltflächen durch die Liste blättern.

Alternativ **Alle ein** oder **Alle aus** wählen, um alle oder keine der Optionen auszuwählen.

Ist die Auswahl korrekt, mit **OK** bestätigen.

### **GEBIETSÜBERWACHUNG**

Mit dieser Funktion können bis zu drei häufig frequentierte Gebiete auf langsamen oder stehenden Verkehr überwacht werden. Die Informationen können jederzeit eingesehen werden, das Fahrzeug muss sich dabei nicht in oder in der Nähe des Gebiets befinden.

RDS-TMC muss in dem ausgewählten Gebiet verfügbar sein und TMC muss aktiviert sein, damit die TMC-Ereignisse angezeigt werden.

Zum Aktivieren der Gebietsüberwachung aus dem RDS-TMC-Menü aus **Überwachung einstellen** und dann **Hinz** auswählen.

Ein Überwachungsgebiet mit einer der verfügbaren Methoden auswählen. Die Einstellung eines Überwachungsgebiets ist vergleichbar mit der Eingabe eines Ziels oder Etappenziels.

**Karte** auswählen und den Bereich durch Zoomen genau festlegen. Das Überwachungsgebiet unter einem der drei Registerkarten speichern. Auf der Karte wird das gespeicherte Gebiet angezeigt.

## **ZUGRIFF AUF EINEN ÜBERWACHUNGSPUNKT**

Zum Zugriff auf ein Überwachungsgebiet eines der Überwachungssymbole auf der Kartenführungsansicht berühren.

Den Überwachungspunkt auswählen, der angezeigt werden soll.

Der gewählte Überwachungspunkt wird angezeigt. Verkehrsereignisse werden auf der Karte als Symbole dargestellt.

- **Voreingestelltes Ziel** auswählen, um den Überwachungspunkt als Ziel oder als Etappenziel einzustellen.
- **SoZ** auswählen, um die Sonderziele in der Umgebung des Überwachungspunkts einzusehen.
- Die Markierungspfeil-Schaltfläche auswählen, um den Überwachungspunkt als Speicherpunkt einzustellen.

Das Symbol **Karte zurücksetzen** am oberen Bildschirmrand berühren, um zum normalen Kartenmodus zurückzukehren.

## **GELÄNDENAVIGATION**

Sofern verfügbar, wird die Geländenavigation durch Berühren der Schaltfläche auf dem Navigations-Hauptmenü aufgerufen.

Karten für die Geländenavigation sind ähnlich wie Straßenkarten, weisen jedoch noch zusätzliche Funktionen und Informationen auf, wie eine große Kompassanzeige, Fahrtrichtung, Angabe von Höhenmetern, Breitengrad und Längengrad usw.

Wird während der Straßenführung auf Geländenavigation umgeschaltet, wird die aktuell markierte Route aus der Karte entfernt und die Straßenführung unterbrochen.

Etappenziele und Zielsymbole werden weiterhin angezeigt. Das Ziel wird mit einem doppelten Kreis markiert.

Bei Deaktivieren der Geländeführung berechnet das System die Route neu und schaltet wieder auf Straßenführung um.

*Hinweis: TMC ist im Geländenavigationsmodus nicht verfügbar.*

## **NEUE ROUTE**

Aus dem Hauptmenü der Geländenavigation ermöglicht die Schaltfläche **Neue Route** die folgenden Methoden zur Eingabe einer Route:

- **Adressbuch**
- Entfernung und Peilung
- Koordinaten
- Offroad-Punkt
- Voriges Ziel
- Zielsuch über Karte

Die Eingabe eines Ziels erfolgt auf dieselbe Weise wie im Straßennavigationsmodus.

## **LADEN EINER ROUTE**

Mit "Route laden" kann eine bereits gespeicherte Geländeroute auf dieselbe Weise aufgerufen werden wie eine gespeicherte Straßenroute. Durch Berühren der Schaltfläche **Route laden** wird eine Liste der gespeicherten Routen angezeigt, die gewünschte Route berühren, um sie auszuwählen. Beim Laden einer Route wird die aktuelle Fahrzeugposition als Startpunkt gespeichert und auf der Kartenansicht mit dem Buchstaben **S** gekennzeichnet.

## **ROUTENOPTIONEN**

Die Schaltfläche **Routen-Optionen** ermöglicht den Zugriff auf die folgenden Befehle:

• **Route abbrechen:**

Abbrechen einer ausgewählten Route. Zum Abbrechen der Führung die Schaltfläche berühren. Alle Etappenziele und Symbole werden entfernt.

• **Vollständige Route anzeigen:**

Bei laufender Führung kann die vollständige Route angezeigt werden. Es wird die Gesamtdistanz jedes Abschnitts angezeigt und bei Veränderung der Fahrzeugposition aktualisiert.

Die Route kann jederzeit in umgekehrter Richtung erstellt werden. Alle Etappenzielsymbole der ursprünglichen Route werden zurückgesetzt und das System zieht zwischen ihnen gerade Linien.

Der ursprüngliche Startpunkt wird jetzt als Zielpunkt festgelegt und die Etappenziele werden in abnehmender Reihenfolge nummeriert.

#### • **Anzeige der Etappenliste:**

Etappenziele der Geländenavigation werden in numerischer Reihenfolge wiedergegeben. Das nächste Etappenziel ist das letzte auf der Liste. Es können bis zu 35 Etappenziele gespeichert werden.

Während einer vorwärts abgefahrenen Route ist das Etappenziel mit der kleineren Zahl das, das auf der Führungsanzeige am nächsten ist. Bei einer rückwärts gefahrenen Route ist die kleinere Zahl die, die am weitesten entfernt ist.

Kurs (z. B. R170) und Entfernung (z. B. 1 Meile) ist eine Referenz für das nächste Etappenziel. Der Kurs ist der Winkel zwischen vorheriger Fahrtrichtung und dem nächsten Etappenziel. Die angezeigten Informationen werden kontinuierlich aktualisiert.

Wird das Ziel erreicht, während die Liste angezeigt wird, wechselt das System zuerst auf die Kartenansicht und blendet dann das Fenster mit der Meldung ein, dass das Ziel erreicht wurde.

#### • **Etappenziel überspringen:**

Auf einer Route kann diese Schaltfläche ausgewählt werden, um zum nächsten Etappenziel zu wechseln. Das System leitet dann zum nächsten Etappenziel.

• **Spurpunkte:**

Wird **Aktueller Spurpunkt** aus dem Menü **Routen-Optionen** ausgewählt, werden während der Fahrt automatisch Spurpunktsymbole entlang Route gesetzt. Dies ist hilfreich, um im Bedarfsfall die Route zurückzuverfolgen.

Über denselben Bildschirm kann die Funktion der Spurpunkte angepasst werden. Nach Auswahl der Option **Aktueller Spurpunkt** kann jede registrierte Route mit Spurpunkten geändert werden.

Eine der Optionen auswählen und die gewünschten Änderungen vornehmen (z. B. können Spurpunkte bearbeitet, umbenannt, ausgeschaltet oder gelöscht werden).

## **BEARBEITEN EINER ROUTE**

Diese Menüpunkte sind identisch mit den Straßenführungs-Menüs.

Es können bis zu 20 Geländerouten gespeichert werden. Wenn die maximale Anzahl erreicht ist, ist die Schaltfläche **Neue Route** nicht mehr aktiviert.

## **SPRACHSTEUERUNG DES NAVIGATIONSSYSTEMS**

Viele Navgationsfunktionen können über die Sprachsteuerung aktiviert werden. Um die Sprachsteuerung zu verwenden, die Sprechtaste am Lenkrad kurz drücken und nach dem Ton eine der Systemanweisungen sprechen. Navigationsanweisungen müssen mit dem Wort **NAVIGATION** beginnen.

Das System wiederholt daraufhin die Anweisung und führt sie entweder aus oder fragt nach weiteren Informationen. Bittet das System um weitere Informationen, mit der Antwort bis nach dem Signalton warten.

Zum Abbrechen der Sprachsteuerung die Lenkradtaste gedrückt halten.

Das Sprachsteuerungssystem versteht vordefinierte Anweisungen, die Wort für Wort erteilt werden müssen. Die nachstehende Tabelle enthält alle Sprachanweisungen für das Navigationssystem.

Einige Antworten des Navigationssystems werden durch Textmeldungen unterstützt, die auf dem Informationsdisplay angezeigt werden.

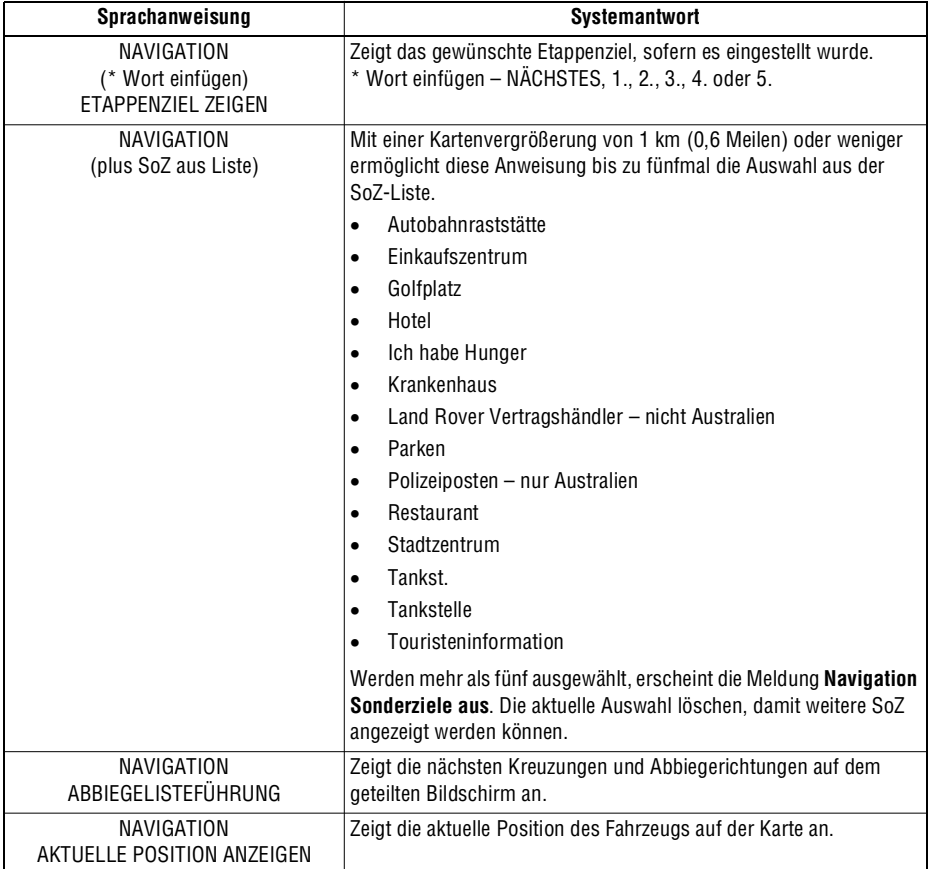

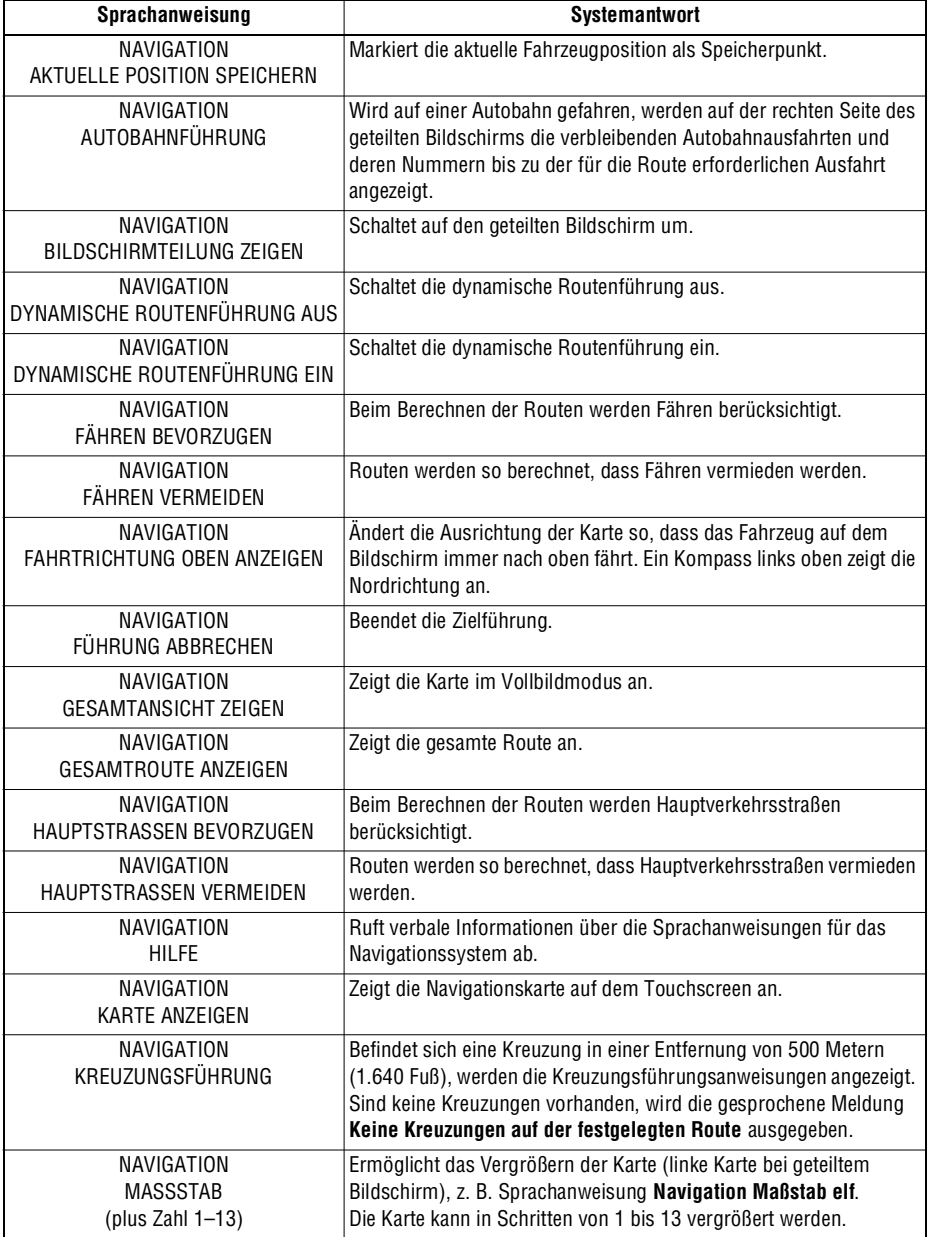

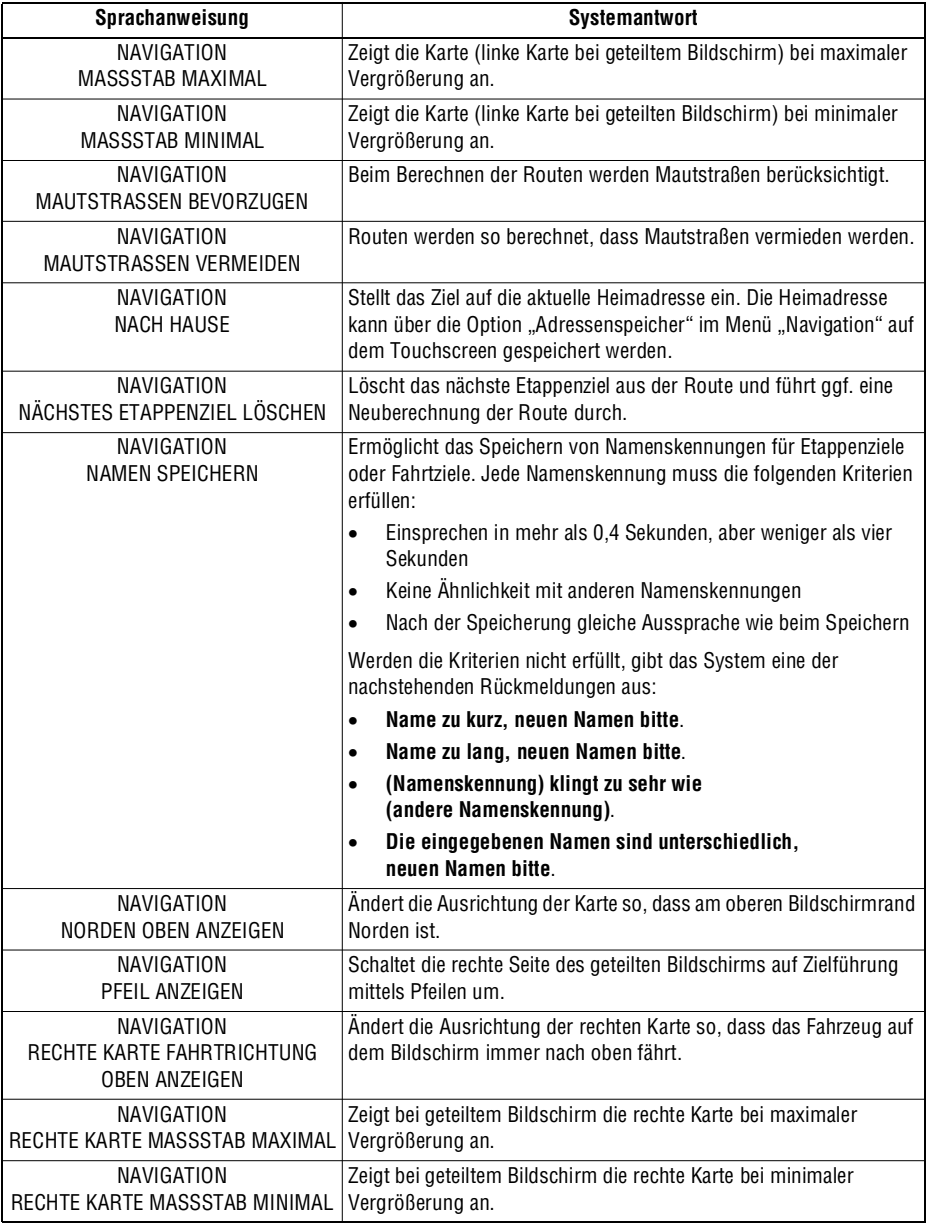

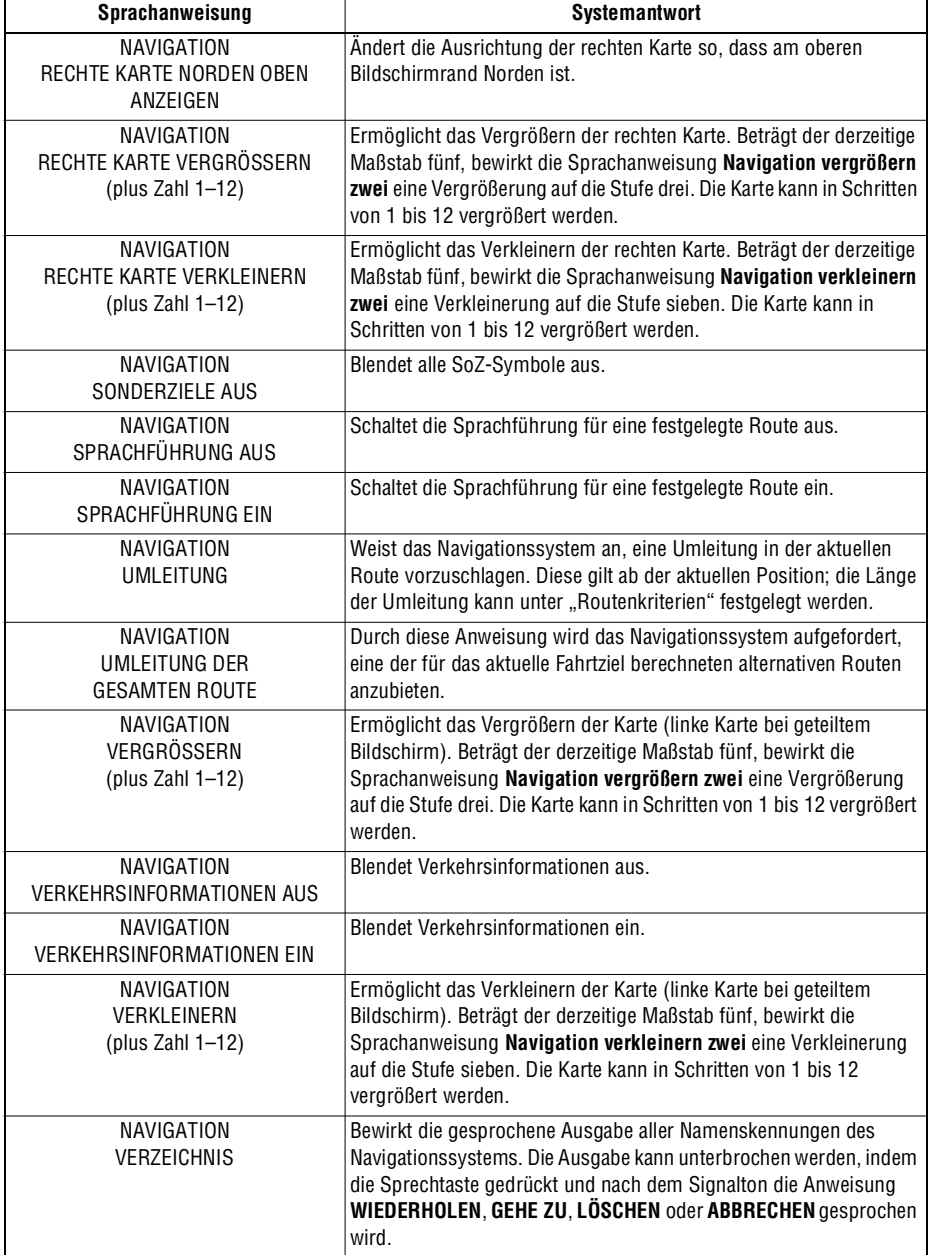

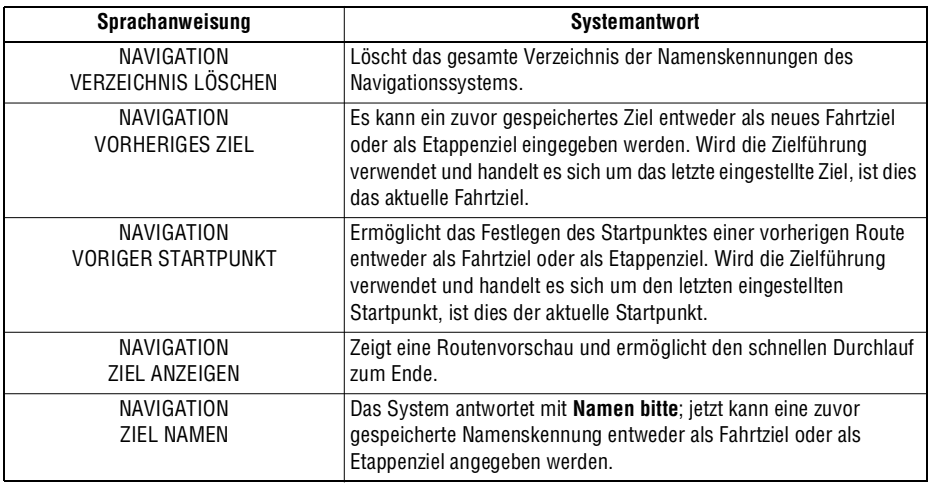

#### **ENDNUTZER-LIZENZVEREINBARUNGEN**

Bitte vor der Benutzung des Navigationssystems diese Vereinbarung vollständig durchlesen.

## **NAVTEQ CORPORATION**

Dies ist eine Lizenzvereinbarung für die ursprünglich von NAVTEQ Corporation entwickelte, im Navigationssystem verwendete Navigationskartendatenbank (die "DATENBANK"). Durch die Nutzung dieser DATENBANK wird die Vereinbarung akzeptiert und den im Folgenden aufgeführten Bestimmungen und Bedingungen zugestimmt.

# **EIGENTÜMER**

Die DATENBANK und die Urheberrechte und das geistige Eigentumsrecht bzw. die hiermit verwandten Rechte sind Eigentum von NAVTEQ Corporation oder von deren Lizenzgebern.

#### **LIZENZERTEILUNG**

NAVTEQ Corporation erteilt Ihnen eine nicht ausschließliche Lizenz zur Nutzung Ihrer Kopie der DATENBANK für persönliche Zwecke oder für die internen Betriebsabläufe Ihres Unternehmens. Diese Lizenz umfasst nicht das Recht der Erteilung von Unterlizenzen.

## **NUTZUNGSEINSCHRÄNKUNG**

Die DATENBANK darf nur auf dem System verwendet werden, für das sie ursprünglich erstellt wurde. Außer bis zu dem Umfang, der ausdrücklich durch die entsprechend anwendbaren Gesetze zulässig ist, darf kein wesentlicher Teil der Inhalte der DATENBANK entnommen oder anderweitig genutzt sowie kein Teil der DATENBANK reproduziert, kopiert, modifiziert, angepasst, übersetzt, disassembliert, dekompiliert oder zurückentwickelt werden.

#### **WEITERGABE**

Die DATENBANK darf nur zusammen mit dem System, für das sie erstellt wurde, an Dritte weitergegeben werden, und nur dann, wenn keine Kopie der DATENBANK einbehalten wird, und der Empfänger allen Bedingungen dieser Vereinbarung zustimmt.

# **HAFTUNGSAUSSCHLUSS**

NAVTEQ Corporation übernimmt keine Gewähr, weder ausdrücklich noch konkludent, in Bezug auf die Nutzung oder die Folgen der Nutzung der DATENBANK hinsichtlich ihrer Korrektheit, Genauigkeit, Zuverlässigkeit usw. und schließt ausdrücklich alle konkludenten Gewährleistungen für Qualität, Funktionalität, Marktgängigkeit, Tauglichkeit für einen bestimmten Zweck oder die Wahrung der Rechte Dritter aus.

NAVTEQ Corporation übernimmt keine Gewähr dafür, dass die DATENBANK fehlerfrei ist oder sein wird. Durch keine mündlichen oder schriftlichen Informationen oder Äußerungen seitens NAVTEQ Corporation, des Lieferanten oder einer anderen Person entsteht eine Gewährleistung.

# **HAFTUNGSBESCHRÄNKUNG**

Im Preis der DATENBANK ist keine Risikoübernahme für indirekte oder unbegrenzte direkte oder Folgeschäden berücksichtigt, die in Verbindung mit der Nutzung der DATENBANK auftreten können.

Dementsprechend schließt NAVTEQ Corporation bzw. der Lieferant des Navigationssystems, von dem die DATENBANK genutzt wird ("Lieferant") die Haftung für alle als Folge auftretenden, besonderen, zufällig entstandenen oder indirekten Schäden, insbesondere Umsatzverluste, Datenverluste oder Nutzungseinbußen aus, die Ihnen oder Dritten durch die Nutzung der DATENBANK entstehen, ungeachtet, ob infolge einer vertragsgerechten oder einer unerlaubten oder auf einer Gewährleistung beruhenden Handlung, auch wenn NAVTEQ Corporation oder der Lieferant auf die Möglichkeit solcher Schäden hingewiesen wurde. In jedem Fall ist die Haftung durch

NAVTEQ Corporation bei direkten Schäden auf den Kaufpreis Ihrer Kopie der DATENBANK beschränkt. DIE GEWÄHRLEISTUNGSEINSCHRÄNKUNG UND DER HAFTUNGSAUSSCHLUSS LAUT DIESER VEREINBARUNG WIRKEN SICH NICHT AUF IHRE GESETZLICHEN RECHTE AUS, WENN SIE DIE DATENBANK ANDERWEITIG ALS IM GEWÖHNLICHEN GESCHÄFTSVERKEHR ERWORBEN HABEN. Da in einigen Ländern und Rechtsgebieten der Ausschluss konkludenter Gewährleistungen nicht zulässig ist, hat der vorstehende Haftungsausschluss für Sie u. U. keine Gültigkeit.

> **Die DATENBANK gibt die Wirklichkeit wieder, wie sie vor dem Erwerb der DATENBANK bestanden hat, und enthält Daten und Informationen von staatlichen und anderen Quellen, welche Fehler oder Auslassungen enthalten können. Aufgrund der Art der benutzten Quellen und da Informationen im Laufe der Zeit an Aktualität verlieren bzw. Veränderungen unterliegen, weist die DATENBANK möglicherweise Ungenauigkeiten oder Lücken auf. Die DATENBANK enthält keinerlei Informationen über, u. a., die Sicherheit der Umgebung, Rechtsbestimmungen, Hilfe in Notfällen, Straßenbauarbeiten, Absperrungen von Straßen oder Fahrspuren, Fahrzeugtypoder Geschwindigkeitsbeschränkungen, Straßengefälle oder -steigungen, Brückenhöhen, Gewichtsbegrenzungen oder andere Beschränkungen, Straßenoder Verkehrsbedingungen, besondere Ereignisse, Verkehrsstaus oder Reisezeiten.**

#### **EUROPÄISCHE KONFORMITÄTSERKLÄRUNG**

Hiermit erklärt DENSO CORPORATION, CE dass sich diese DN–NS–019 in Übereinstimmung mit den grundlegenden Anforderungen und den anderen relevanten Vorschriften der Richtlinie 1999/5/EG befindet.